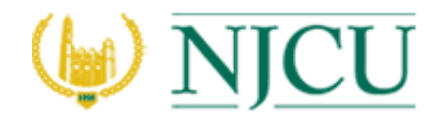

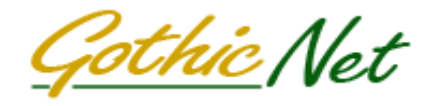

# **How to complete Student Assistant Time Sheet Online**

Log On to GothicNet:

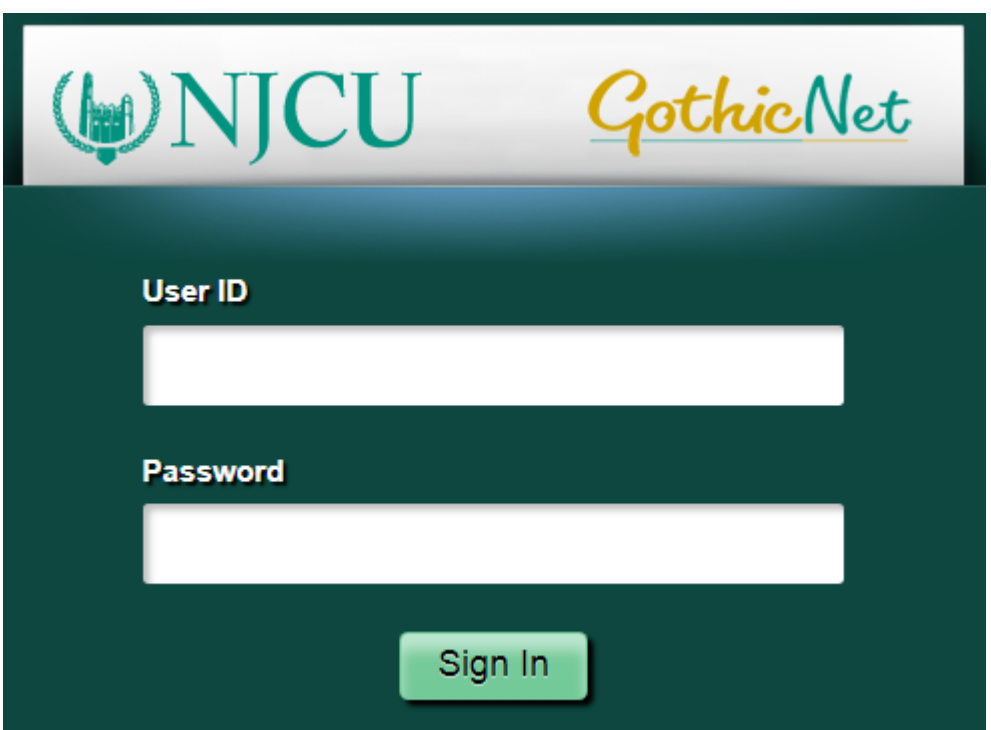

Navigate to: Main Menu  $\rightarrow$  Self Service  $\rightarrow$  Student Assistant Timesheet

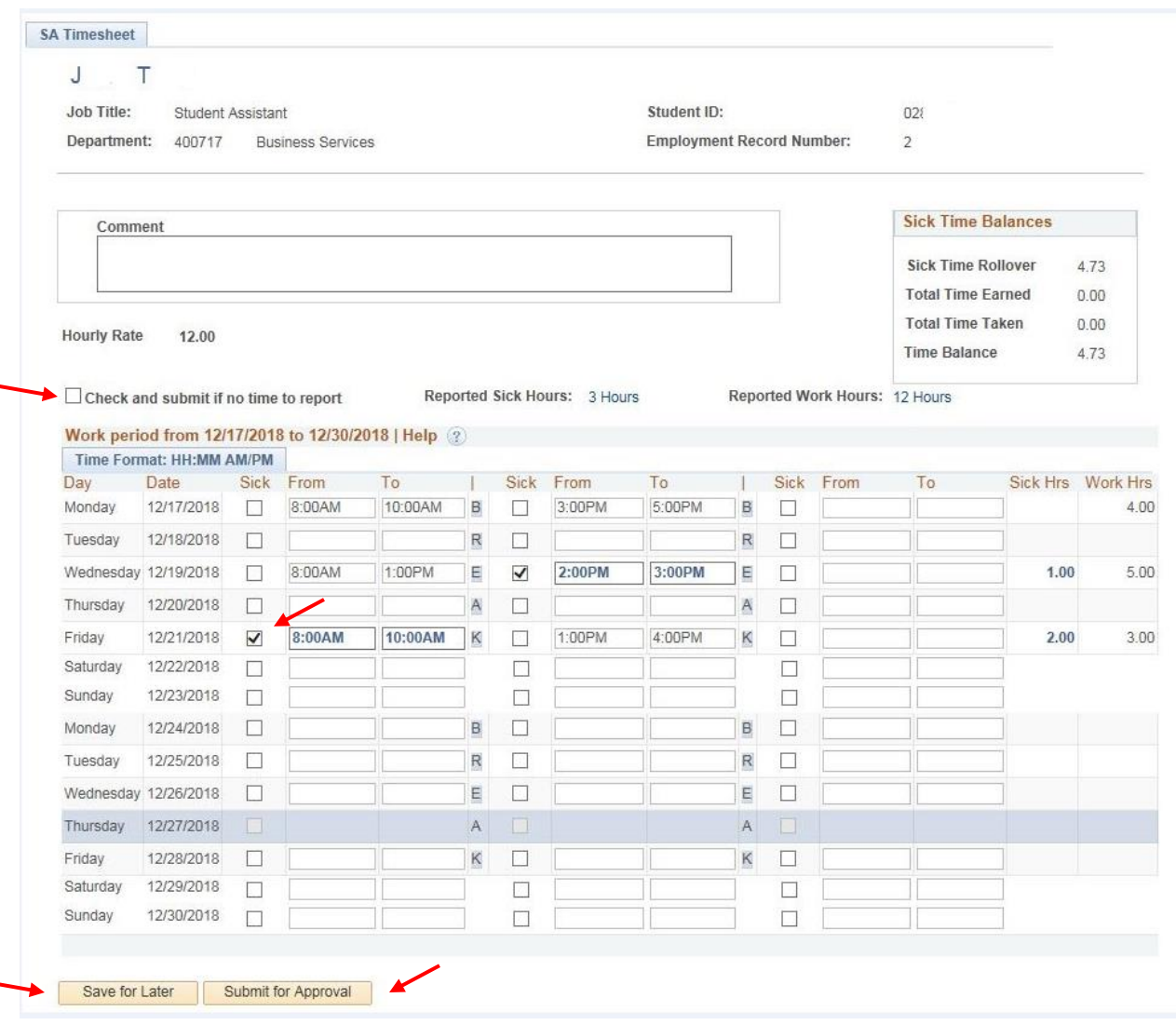

#### **Bring Up the Time Sheet for a particular period.**

L.

If you have not worked or availed sick time then check on the relevant box and click on the Submit for Approval button located at the bottom of the screen.

**Enter Start Time & the End Time** of your work or sick time availed in the **From** & **To** boxes. Check on the **Sick** Box to indicate it as Sick Time.

You can enter up to 3 different work periods for any given day.

When done, click on **"Save for Later"** or **"Submit for Approval"** button.

## **Save for Later:**

Will bring up the following screen.

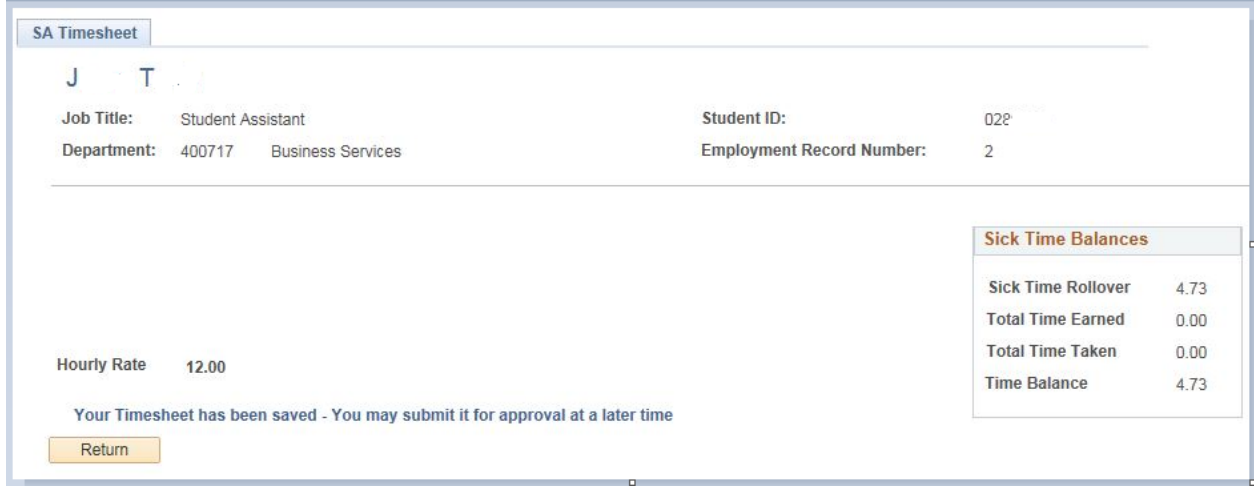

Use **Return** Button to go back to the main timesheet.

## **Submit for Approval:**

When submitting for Approval, a pop-up message will displayed to confirm the action.

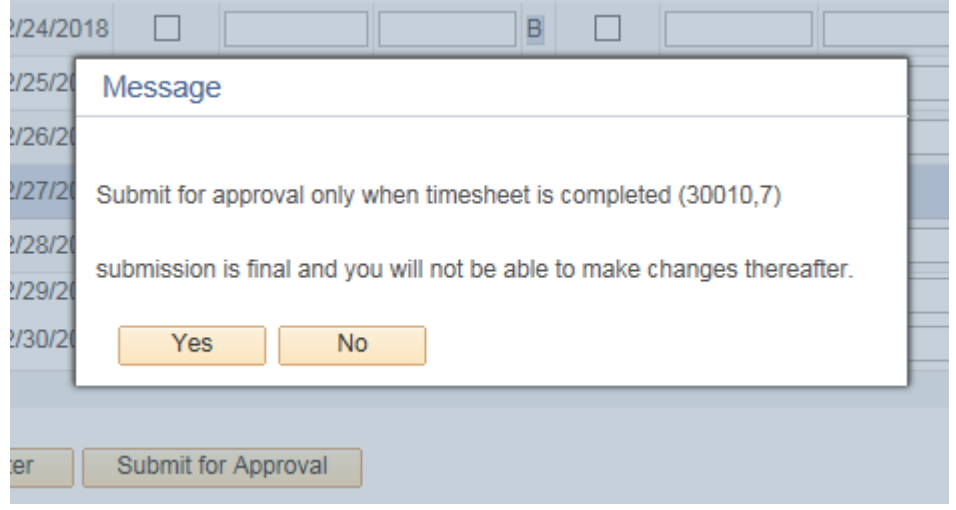

Upon Submission the following screen will be displayed.

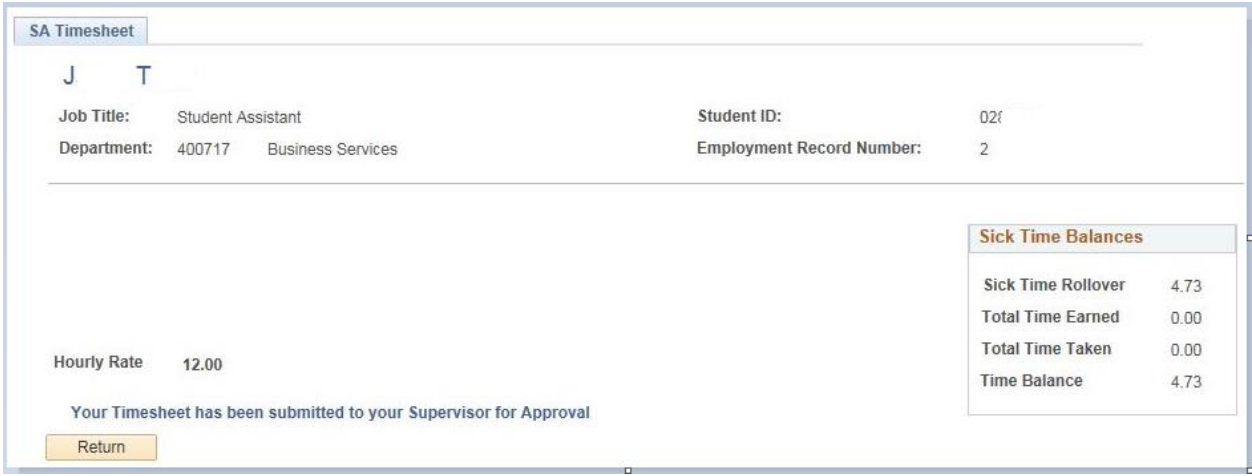

An Email will automatically go to your Departmental Supervisor/Approver who is assigned/authorized to approve/deny your time.

Main Menu  $\rightarrow$  Self Service  $\rightarrow$  Student Assistant Timesheet

If you have multiple Timesheets to be entered/corrected you will get a screen as below.

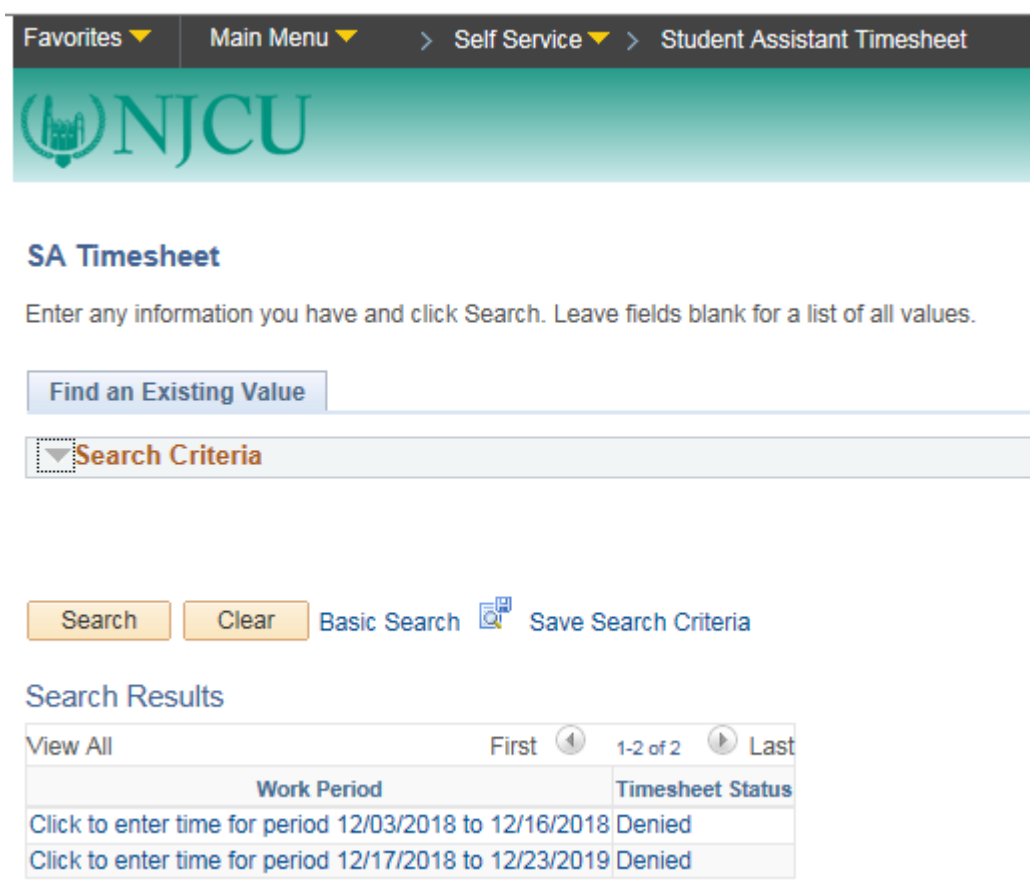

If your Timesheet is approved or denied by your Supervisor, you will get an email. In case of denial a reason will also be mentioned in the Comments box.

### **Common Warning & Error Messages:**

When Time Reported exceeds 20 hours in one work period –

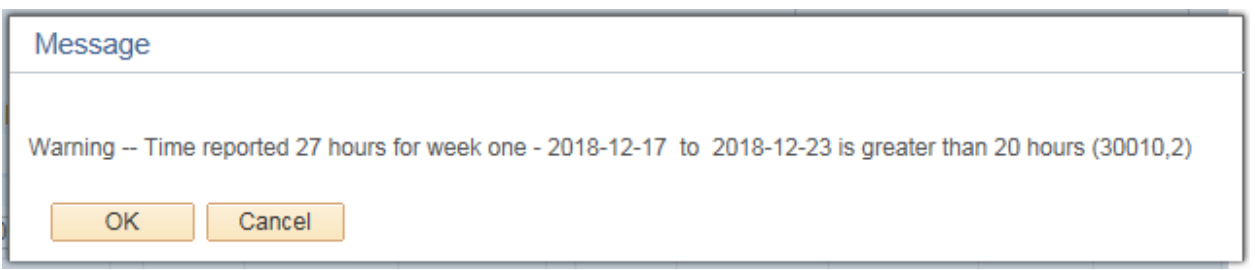

This will not stop you from Saving & Submission.

When sick time entered is more than your current sick time balance -

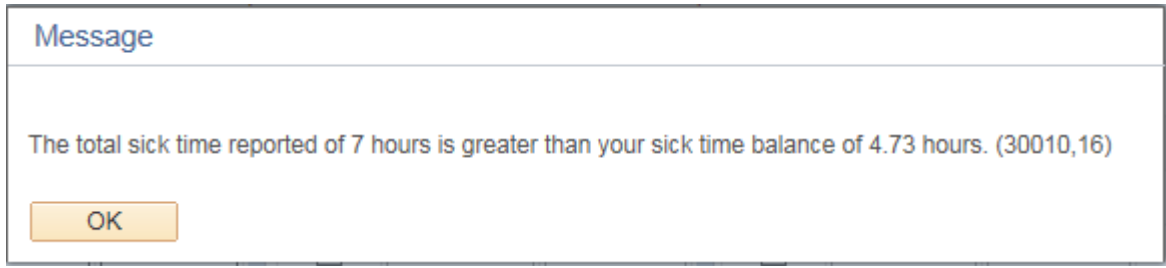

This will stop you from Saving & Submission.

When Time is entered incorrectly – like evening hours are entered before morning hours.

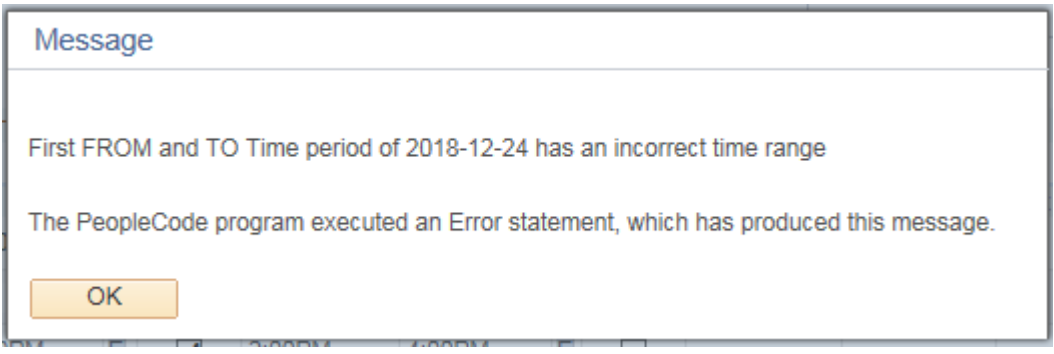

This will stop you from Saving & Submission until corrected.